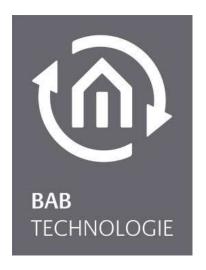

BAB TECHNOLOGIE GmbH

# CONTROL **T** 2 Documentation

Documentation version II Actual State 06 / 2019 Date: 15. July 2019

ΕN

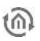

BAB TECHNOLOGIE GmbH

Hörder Burgstraße D-44263 Dortmund

#### info@bab-tec.de

Tel.: +49 (0) 231 - 476 425 -

Fax.: +49 (0) 231 - 476 425 -

www.bab-tec.de

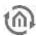

# TABLE OF CONTENTS

| 1 | Wha                 | at is the CONTROL T 2?                                            | 4                  |
|---|---------------------|-------------------------------------------------------------------|--------------------|
| 2 | Wha                 | at is required for the CONTROL T 2?                               | 5                  |
|   | 2.1                 | The setting options                                               | 5                  |
| 3 | The                 | Configuration of the Navigation bar                               |                    |
|   | 3.2.<br>3.3<br>3.3. | Menu items in the Navigation bar  Configuration of the menu items | 7<br>9<br>10<br>12 |
| 4 | CON                 | NTROL T 2 Projects                                                | 14                 |
| 5 | App                 | oendix                                                            | 14                 |
|   | 5.1                 | Windows Autostart-Function                                        | 14                 |

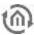

# 1 WHAT IS THE CONTROL T 2?

The CONTROL **T** 2 software is a user interface specially developed for touch panel PCs (e.g. SMARTSURFACE), which are using operation system MS-Windows and macOS.

Screen resolution should be Full HD. Of course, other products such as PC's or a Surface can also be used.

The idea is based on the idea that a stationary built-in touch panel PC, which is permanently available 24 hours a day, can always display further useful information in addition to building automation and thus serves as a central information terminal.

This is a touch interface that the user can very easily configure and assemble himself. The interface consists of an individually compiled navigation bar, which contains, for example, links to web pages. These links are displayed with an icon (selectable) and a label on the left of the screen.

The user has the possibility to use ready-made menu items. The preconfigured menu items include:

- Google Chrome Browser with a freely selectable start page;
- EIBPORT as a visualization of home automation;
- Camera, for integration and, if necessary, control of network cameras from Axis
- Intercom systems
- Aktuelles (brand news), displaying of news via Internet

In addition, own menu points can be arranged by the user, completely individually and extended by arbitrary menu sub points. These menu sub items can be links to websites with current events such as news, weather and traffic forecasts, and much more. Web interfaces such as the **AUDIO**MODULE media server can also be added here.

The pre-installed menu items can be shown, hidden or adjusted.

This enables you to create your own individual information center that can be operated easily and conveniently via a touch panel PC, for example, without having to leave the CONTROL **T** 2 interface.

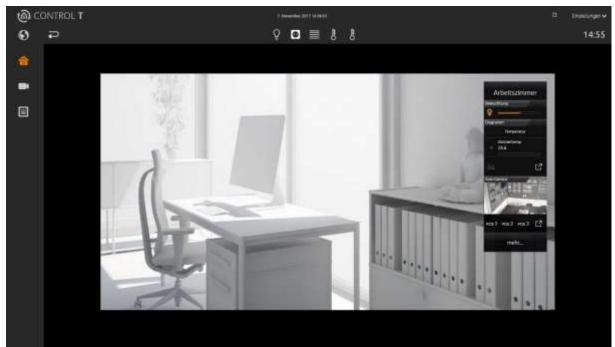

Figure 1

Example interface for the CONTROL T 2 with CUBEVISION

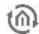

# 2 WHAT IS REQUIRED FOR THE CONTROL T 2?

Only one component is required for setup and commissioning:

The CONTROL **T** 2 in its current version. It is delivered with an installer as a file and executed by starting "Control-T\_1.x.x-installer.exe". The user interface is configured within the CONTROL **T** 2 program itself. It makes sense to link the Control-T.exe to the desktop or to the Windows Autostart directory (see the appendix "Windows Autostart Function").

CONTROL  ${\bf T}$  2 uses web technology and is based on ELCETRON. CONTROL  ${\bf T}$  2 is available for Windows and MAC OS operating systems.

CONTROL **T** 2 is pre-installed free of charge on touch panels from BAB TECHNOLOGIE.

#### 2.1 THE SETTING OPTIONS

Since the user can assemble/configure the user interface himself, a possibility for editing the  $CONTROL\ T$  2 project is required.

The CONTROL **T** 2 project is configured via the "Configuration" menu (point 1 in the top right-hand corner).

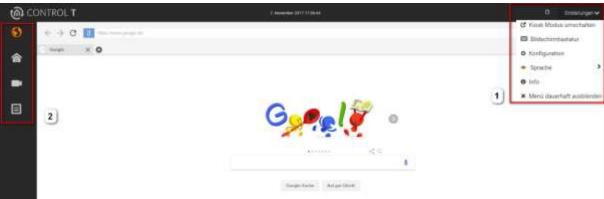

Figure 2

#### Configuration

Here you can currently find 5 options:

- 1. a toggle function for the kiosk mode (display as full-screen or as freely position-able window)
- 2. calling up a screen keyboard, e.g. to enter texts
- 3. the configuration to create the left navigation track (point 2) individually
- 4. select the language of the settings menu
- 5. information about the software (e.g. to check the software version)
- 6. Hide menu permanently. This will hide the settings menu. (see 3.4 Hiding the "Settings" menu permanently)

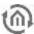

# THE CONFIGURATION OF THE NAVIGATION BAR

Select Configuration from the "Settings" menu.

The configuration is password protected. The factory default password is "123456". (without "").

Confirm the password entry with "OK". With "Change password" a dialog opens in which you can change the password.

Change the default password and keep it in a safe place as a note if necessary. The password cannot be reset.

The configuration is excited by changing to one of the available menu items (in the left column).

# 3.1 MENU ITEMS IN THE NAVIGATION BAR

You can use the configuration in CONTROL T 2 to adjust the navigation track (left Fig.2 point 2). The configuration already contains 5 preset menu items which you can see as icons in the left navigation bar:

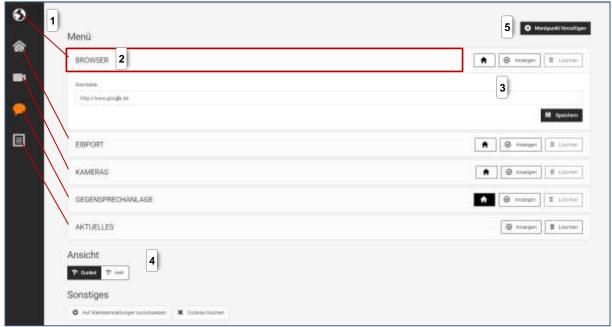

Figure 3

#### Configuration of navigation bar

Point 1: It is the corresponding icon for the left menu bar.

The icon has to be selected when a new menu item is added.

Point 2: The configuration panel is used to show and to hide the configuration menu of entry.

Point 3: The three buttons have the following functions:

- a) Set as start page, opens the selected menu item automatically at program start,
- b) Display shows or hides the menu item
- c) Delete removes the menu item

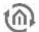

Point 4: Using the Template area, you can choose between a light or dark appearance.

Point 5: Add menu item. Add your own menu item.

Under Miscellaneous you can undo all changes and restore the factory settings with one click.

The Delete Cookies function is used, for example, to reset the input of data for user administration of the EIBPORT and to assign it again.

# 3.2 CONFIGURATION OF THE MENU ITEMS

To make configuration easier for you, 5 important menu items are already provided.

These menu items cannot be deleted but can be hidden when not in use by using the "Show" button.

The but the determines which of the 4 menu items is called at the program start of CONTROL T 2.

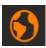

#### BROWSER:

Here Google Chrome is called as a frameless window in CONTROL **T** 2. The most important functions of a browser (address bar, open, forward/backward, reload and tabs) are implemented.

In the configuration you can enter your desired website under "Home" (e.g. https://www.bab-tec.de) with which the Google Chrome Browser starts.

If you want to remove this menu item temporarily, you can hide it via the "Display" area in the configuration.

**NOTE**: Always enter the complete URL, including the protocol (https://).

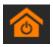

#### **EIBPORT**:

By entering the IP address (and the http port number, necessary if this is not 80) of the EIB**PORT**, it is called by clicking on the menu item. CONTROL **T** 2 remembers which visualization is called with which user, so that no further entries are necessary the next time you call it up.

If you wish to delete these user data, you must click on the "Delete cookies" button under Miscellaneous (Fig. 3 item 4) in the configuration.

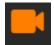

#### **CAMERAS:**

Axis cameras can be integrated here via Plug & Play. All you have to do is enter the IP address and access data. With an Axis PTZ camera, the controls are automatically included in the image (entered in orange).

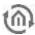

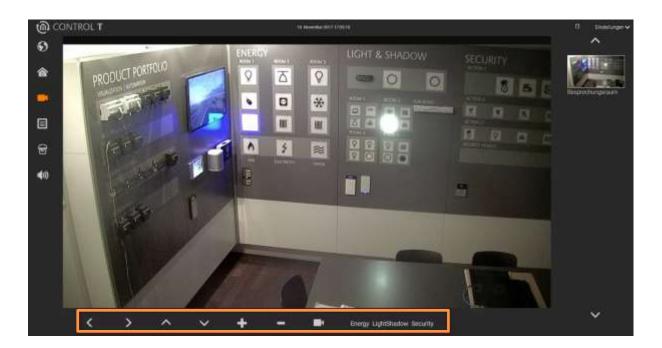

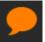

#### INTERCOM SYSTEMS:

Here can be integrated intercom systems from several manufacturers. For integration are required appropriate IP addresses, SIP information and access data. Depending on the used communication systems the INTERCOMMODULE is required for integration.

NOTE: Note that there are intercom systems that must be enabled or started externally before establishing a connection. (Depending on manufacturer).

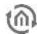

## 3.2.1 CAMERA CONFIGURATION

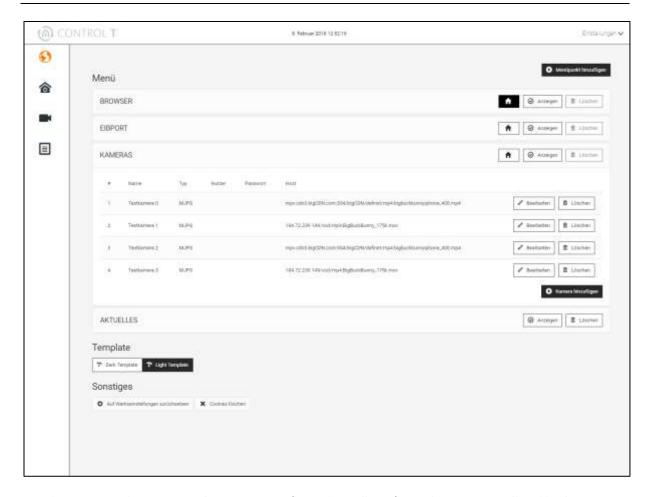

Use the CAMERAS bar to open the camera configuration. All configured cameras are listed in the configuration. The configured cameras can be edited in this view "Edit" and deleted "Delete".

Use the "Add Camera" button to add a new network camera. The following figure shows the configuration window for network cameras.

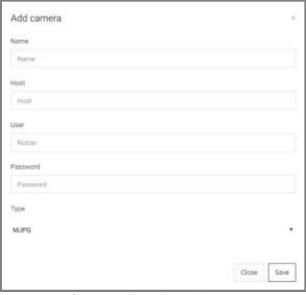

NOTE: If you are using a camera manufacturer other than Axis, you must enter the path to the MJPG stream under Host in addition to the IP address. To find the path, use either the manual of the camera manufacturer or a helpful page on the Internet: <a href="http://skjm.com/icam/mjpeg.php">http://skjm.com/icam/mjpeg.php</a>

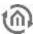

Press Save to save the menu sub item and add it to the CONTROL **T** 2 menu. A restart or reloading is not necessary

#### 3.2.2 INTERCOM CONFIGURATION

Via the menu items "Set up the connection to the INTERCOM module" and "Add intercom system" you can integrate SIP intercoms with video stream. Each item opens a window, where you enter the configuration of your systems and devices. With "Save" the respective settings are stored into the software.

Please note there are intercom systems which are externally activated or started, before a connection is establishing. (dependent on manufacturer). Only this will allow you to check the correctness of your configuration, after a connection has been established.

#### 3.2.2.1 CONFIGURATION OF INTERCOM SYSTEM

With "Add intercom system", you can integrate your own door intercoms or other SIP intercom systems. In the menu item "Type" you have a choice of systems can be selected. After your selection the further menu items will be specified.

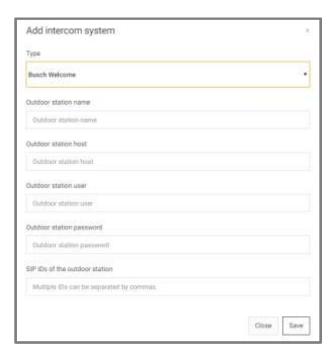

According to the selected intercom system, please enter the right data of your system here. Please use also the manuals of the respective manufacturers. Some examples of configuration are described in this documentation.

With further product development we reserve the right to add further systems. It is also possible that existing settings and device specifications are also applicable to other manufacturers, e.g. as result of product cooperation.

#### 3.2.2.2 CONFIGURATION INTERCOMMODULE

With menu item "Set up the connection to the INTERCOM module" will be configured and established the connection to the INTERCOMMODULE. To integrate and set up it is needed to know the settings as it was done in the INTERCOMMODULE.

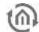

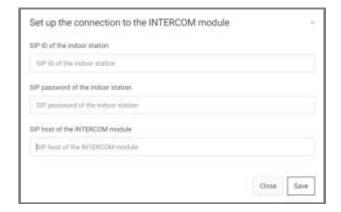

Furthermore you will find examples of configuration that clearly it is shown the necessary steps and settings.

## 3.2.2.3 EXAMPLE OF CONKFIGURATION ABB/ BJE WELCOME WITH IP-GATEWAY **3-BUTTONS OUTDOORSTATION**

Requirement is that the IP-qateway and the Welcome outdoor and indoor stations are installed with right settings into the network and the INTERCOMMODULE has correspondingly correct setup. In the following make the settings as it was done in the IP gateway and INTERCOMMODULE.

Menu item "Add intercom system" or "Edit intercom system" for changes: Select the device type "Busch Welcome". Thereafter other input fields are adapted. Now enter the appropriate values. Please have attention to the right data format.

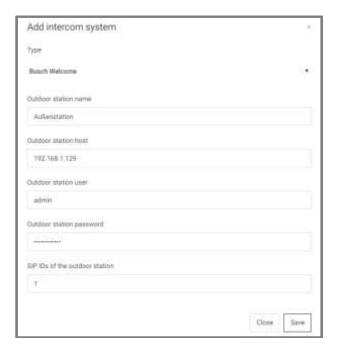

#### NOTE:

Outdoor station host: the IP-address of your IP-gateway e.g. 192.168.x.yz Outdoor station user: - if not changed, here the user name of the IP-gateway Outdoor station password: - if not changed, here the IP-gateway password SIP ID's of the outdoor station: the standard, IP-gateway takes here "1" With "Save" the data is stored to your configuration and you will see this current entries in the software.

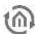

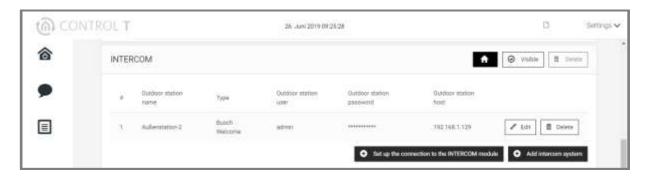

Menu item "Set up connection to the INTERCOM module":

Make the settings as it was done in the IP gateway and INTERCOMMODULE.

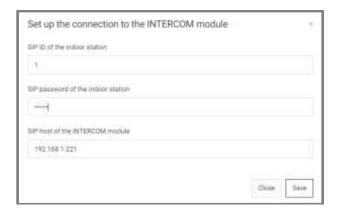

#### NOTE:

SIP ID of the indoor station: the standard, the IP gateway takes here "1"

SIP password of the indoor station: as it was assigned in the IP gateway under "associated ComfortPanel"

SIP host of the INTERCOM module: here only the IP-address of the INTERCOMMODULE in the format e.g. 192.168.x.yz

With "Save" the data is stored to your configuration.

#### TROUBLESHOOTING:

For systems where data is also synchronized over the Internet, e.g. IP-gateway, the failure of the Internet connection can lead to limitations in displaying the CONTROL T 2. Thus, in case of incorrectness of behavior misconduct of the software please check your respective connections and also to the Internet.

# 3.3 CONFIGURATION OF OWN MENU ITEMS

You can create your own menu item via "Add menu item". A window opens by labelling the menu item and assigning an icon. This information is displayed in the left menu column. Press "Save" to add the menu item.

Under this menu item it is possible to add further menu sub items. These can be links to news, weather and traffic forecasts. But also web interfaces such as the **AUDIO**MODULE media server can be inserted here.

The next chapter explains how to create the menu sub items.

## 3.3.1 CONFIGURATION OF THE MENU ITEMS

With "Add subitem", you can create your own menu sub items.

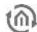

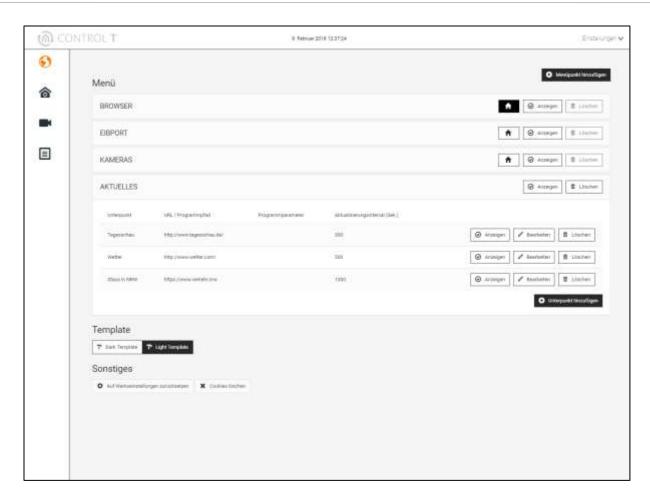

A window opens by first labelling the sub-item.

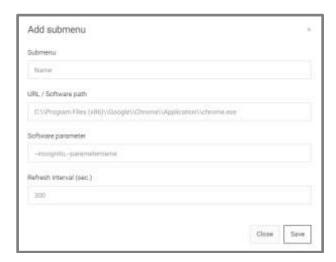

Then you can either enter a link to a web page (e.g. www.bab-tec.de), web interfaces of devices (weather stations, Internet routers, satellite receivers...) in the URL/program path field.

To keep Internet pages up to date, you can enter a refresh interval, which then reloads the page in the background. Please note, if you assign this function to several Internet pages, that you enter sufficiently high interval times.

It is also possible to enter a path to a program you want to call (e.g. C:\Program Files\Windows Media Player\wmplayer.exe).

These programs are opened in their own window and cannot be directly integrated into the CONTROL T 2 user interface.

Some program calls require additional call parameters in addition to the path to the exe file.

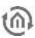

You can enter these in the Program parameters field,

Press Save to save the menu sub item and add it to the CONTROL **T** 2 menu. A restart or reloading is not necessary.

# 3.4 HIDING THE "SETTINGS" MENU PERMANENTLY

This function allows you to hide the "Settings" menu. Instead the menu, the icon to display the on-screen keyboard. This prevents access to the configuration, language selection or to control the kiosk-mode.

If the kiosk-mode is activated and the menu is permanently hidden, the CONTROL **T** 2 software can't be closed longer as usual.

Since the windows title bar and thus the "close window" button are not displayed in kiosk-mode, the user cannot simply leave the CONTROL **T** 2 software!

A keyboard is required to exit the CONTROL **T** 2. Press [Alt + F4] or [Alt + Space and 's'] to close the CONTROL **T** 2 software.

The menu for the settings is displayed again after each restart of the CONTROL **T** 2 Software.

# 4 CONTROL T 2 PROJECTS

If a CONTROL T 2 project is created, the value stored on the touch panel under C:\Users\<username>\AppData\Roaming\Control-T\

If you want the same project on another panel, copy the contents of this folder.

# 5 APPENDIX

# 5.1 WINDOWS AUTOSTART-FUNCTION

The CONTROL T 2 can be started automatically with Windows. For CONTROL T 2 to start automatically, it is necessary to create a link from the program file "Control-T.exe" in the "Windows Auto-start Directory".

- First open the Windows Auto-start Directory.
   Press the Windows logo key + R, enter the command "shell:startup" and confirm the entry with OK. Leave the Explorer window open.
   Without a mouse and a keyboard. Right click on the Windows Start Menu logo (lower left corner), select "Run", enter the command "shell:startup" and confirm with OK..
- Next, open the CONTROL T 2 program directory.
   Right-click on the CONTROL T 2 logo (on the desktop) and select "Open storage location".
   Leave this window open as well.
- 3. Final step. Create a shortcut for "Control-T.exe" in the Windows Auto-start directory. Make sure that it is a link and not a copy!

  Press and hold the left ALT key and drag the file "Control-T.exe" with the mouse (pressed left mouse button) into the Windows Auto-start directory.

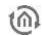

Without a mouse and a keyboard. Simply right-click and drag the file "Control-T.exe" into the Windows Auto-start directory. As soon as you "release" the file in the Windows Auto-start directory, a popup menu appears. The desired option is "Create link here".

To remove CONTROL T 2 from the Auto-start simply delete the shortcut in the Windows Auto-start directory or temporarily deactivate the entry in the Task Manager under the "Autostart" Tab. To open the task manager, right click on the Windows Start menu logo.

NOTE RIGHT CLICK: To right-click with the touch, hold the desired item for at least 1 second (as quietly as possible).

The successful right click is indicated by a rectangle that is enlarged.